# **Mars 300 Pro Upgrade Manual**

## **Mars 300 Pro Standard Version (For V1.0.X.X)**

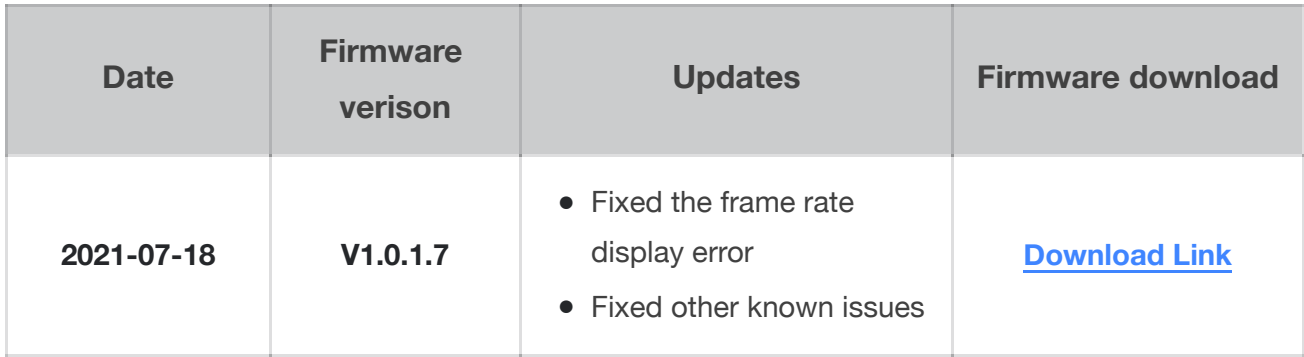

#### **Mars 300 Pro Enhance Version (For V1.1.X.X Firmware H110)**

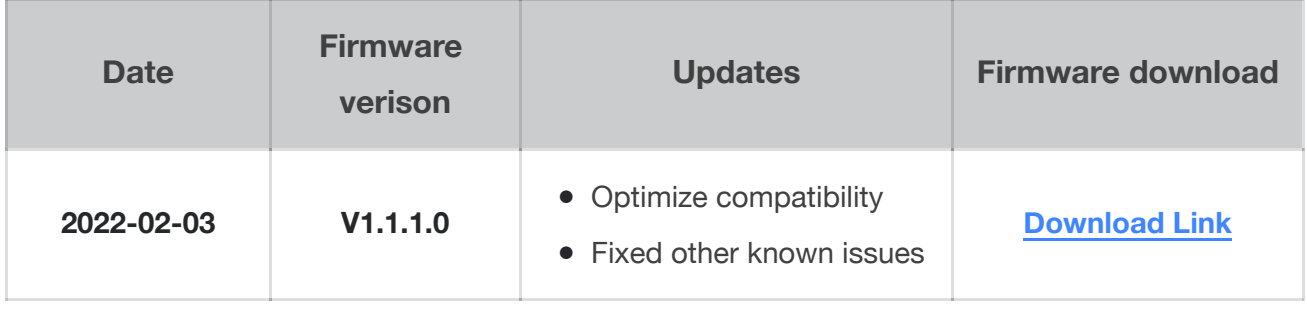

#### **Attention**

- Make sure the device have enough power when upgrading, pls don't take the USB disk out before upgrade successful.
- The device will factory reset automatically after upgraded. ●
- **There is the risk to cause unknown error**,**pls do not upgrade the device when you using ●it on-site.**

#### **How to check the firmware version**

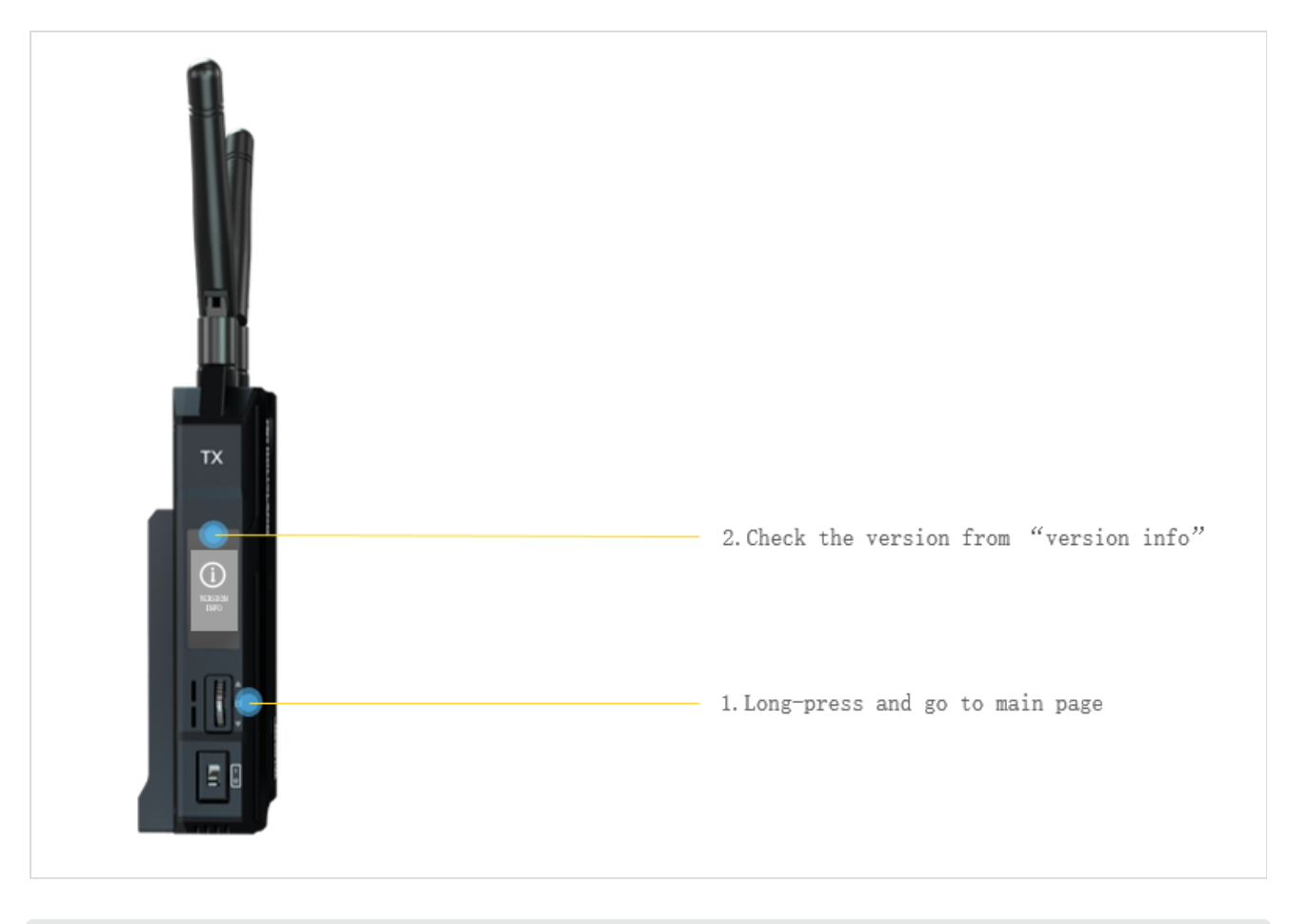

#### **Upgrade steps**

- 1. Download the firmware by the google link.
- 2. Prepare one USB disk that with Type-C connector and memory less than 32GB.
- 3. Format the USB disk as FAT32,and then put the firmware(.img) into USB disk and make sure it is under the root path,pls don't put it inside of any folder.

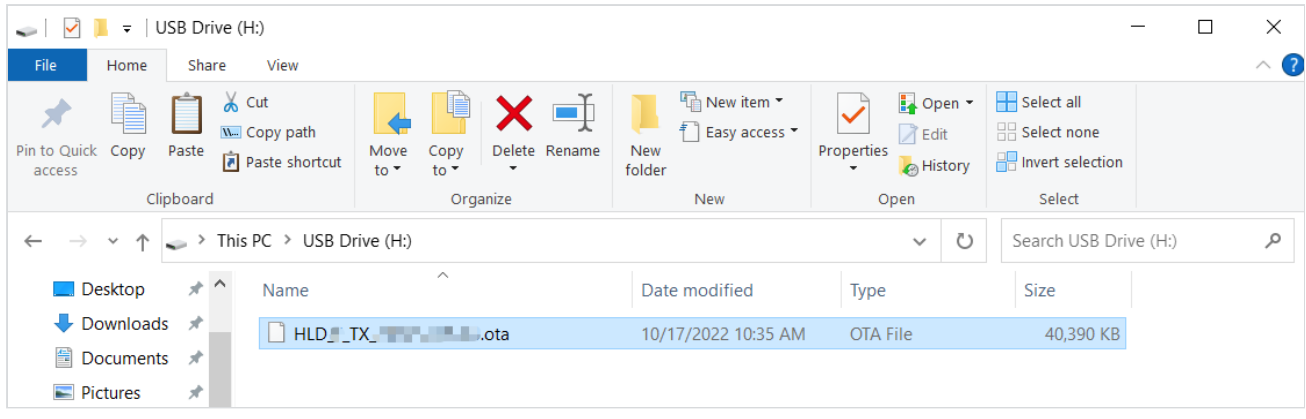

4. Connect the USB disk to Mars 300 Pro via type-C port, it will recognize automatically and start to upgrading.

**The USB disk format operations of Windows OS**

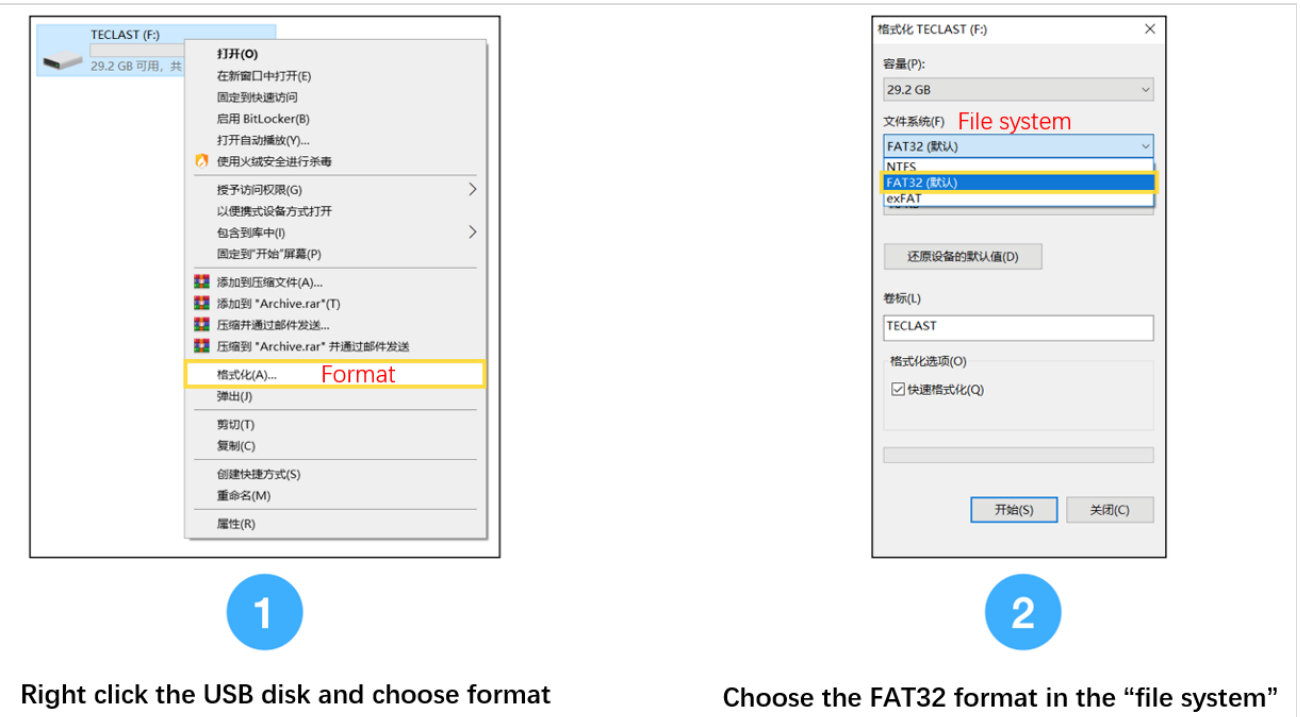

# **The USB disk format operations of Mac OS**

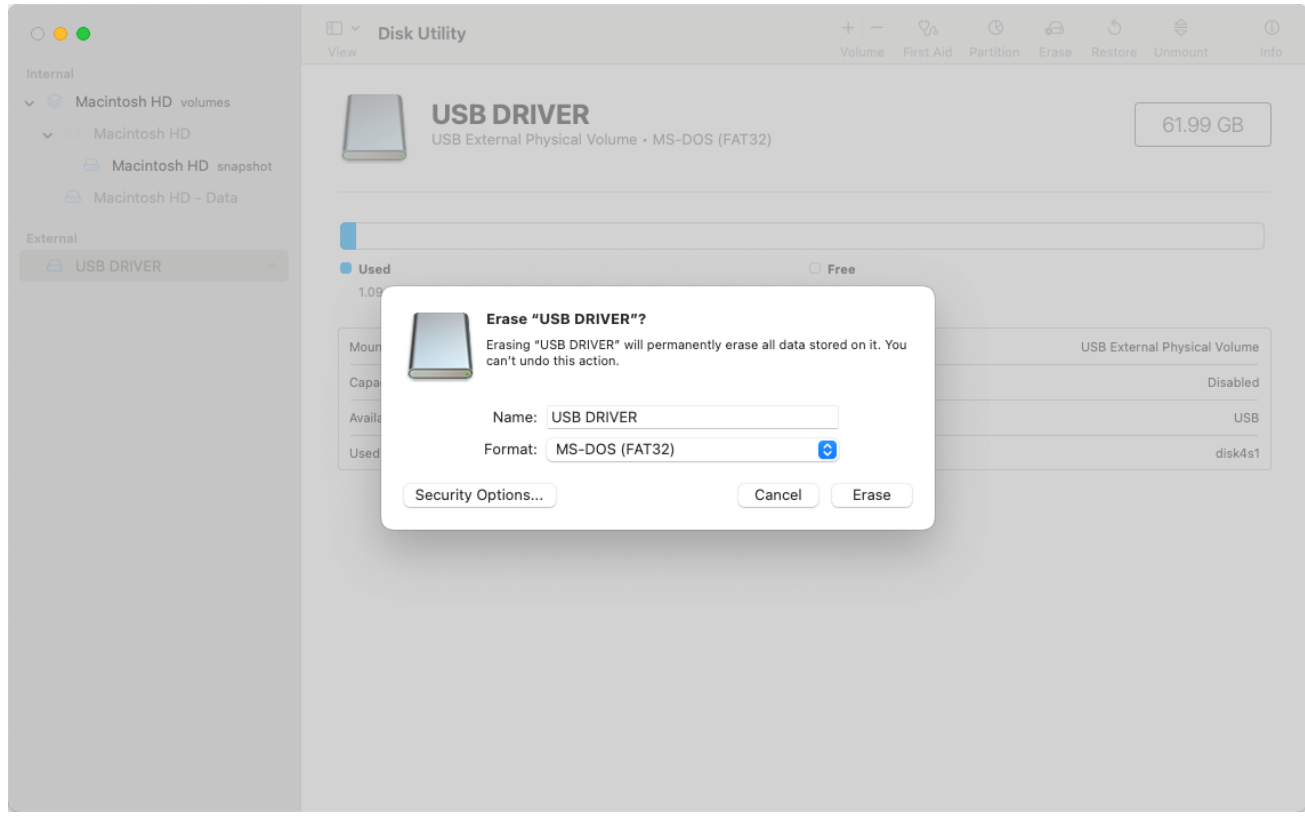

### **Hardware connections**

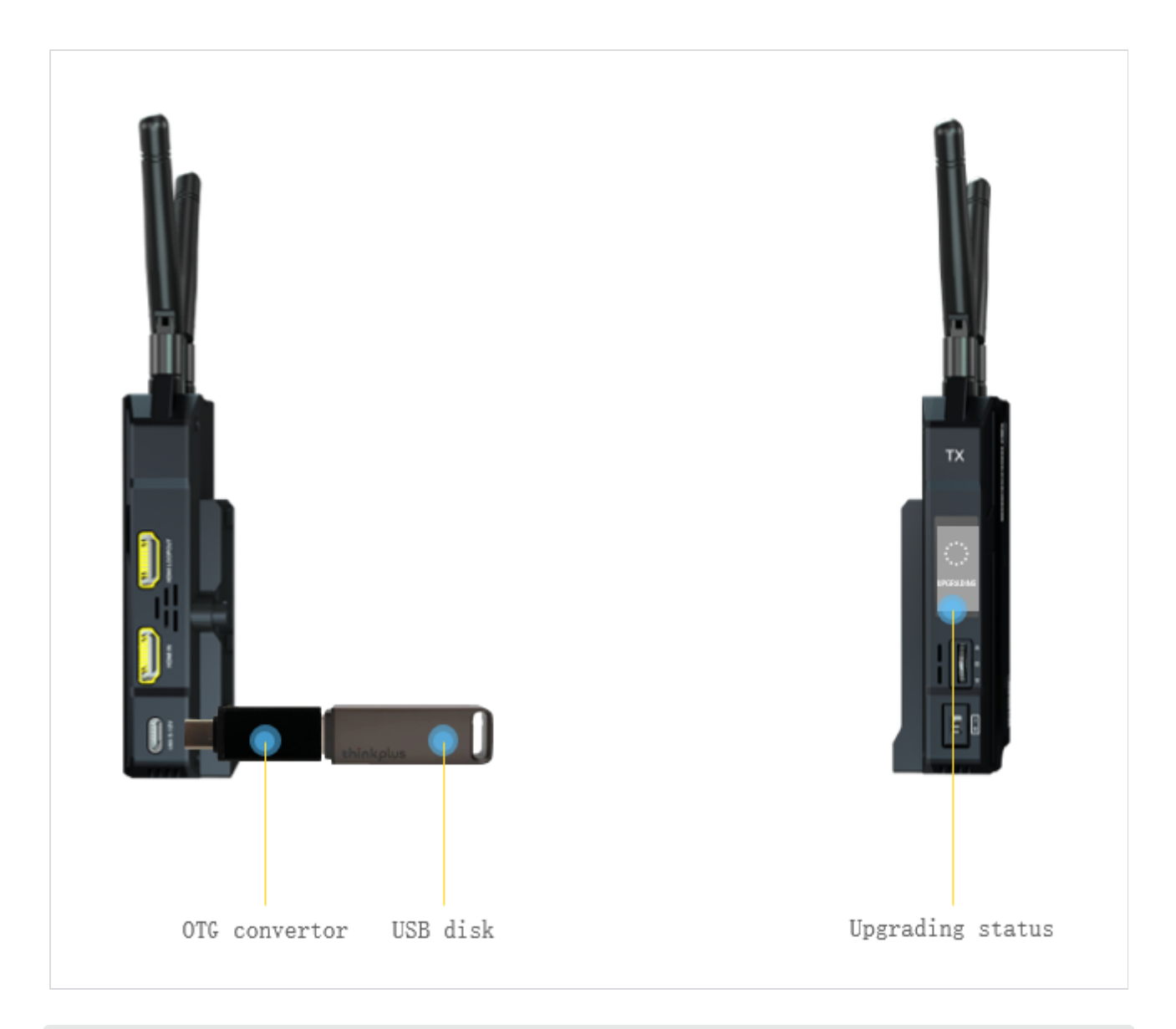

**If always upgraded failed after tried many times, then pls contact with FAE from hollyland: support@hollyland.com**